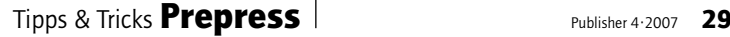

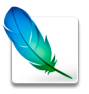

# Photoshop

Einfacher Farben ersetzen

*(msc)* Beim Befehl *Bild > Anpassen > Farbe ersetzen* war es in älteren Versionen von Photoshop nicht einfach, die Ersatzfarbe vorzugeben: Man musste sich über die drei Regler *Farbton*, *Sättigung* und *Helligkeit* an den Farbton herantasten. Bei neueren Versionen von Photoshop gibt es die Schaltfläche Ergebnis: Klickt man darauf, erscheint der alt bekannte Farbwähler, und es gibt auch die Möglichkeit, per Pipette den Zielfarbton aufzuziehen.

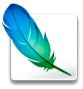

Photoshop CS2/CS3

#### Was ist neu?

*(msc)* Die neuen Befehle von Photoshop sieht man auf einen Blick – nämlich blau hinterlegt. Dazu wählt man im Menü *Fenster* den Befehl *Arbeitsbereich*, dann *Neuheiten in CS3*:

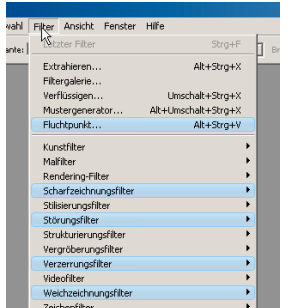

*Blau ist neu: Hervorgehobene Befehle in Photoshop CS2.*

Nun werden Menüs hinterlegt, die neu sind oder die neue Features zu bieten haben. Der Trick klappt übrigens auch in älteren Photoshop-CS-Versionen.

InDesign

#### Doppelte Schriftgrössen-Angabe

*(msc)* Es kann in InDesign vorkommen, dass im Feld mit der Schriftgrösse plötzlich zwei Angaben stehen, beispielsweise 24 Pt (15,21):

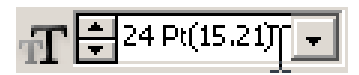

Wieso das? Diese Angabe erscheint, wenn man eine Objektgruppe skaliert. die einen Textblock enthält. Der erste Wert zeigt die eingestellte Textgrösse, der zweite (der in Klammern) die effektive, d.h. die durch die Skalierung resultierende Textgrösse an.

Wen der Effekt stört, der kann sich angewöhnen, Textblöcke vor der Bearbeitung mit dem Skalieren-Werkzeug zu degruppieren. Dann zeigt InDesign beim Skalieren immer die effektive Schriftgrösse an.

Zweite Möglichkeit: Sie markieren die Gruppe und öffnen in der Steuerungspalette – oder in der Palette *Transformieren* – das Flyout-Menü: Deaktivieren Sie hier nun die Option *Konturen skalieren*, dann verändert InDesign nur die Grösse der Textrahmen, lässt den Text selber aber unverändert. Die Textgrösse ändert sich dann nicht.

Die Auswirkung der Option *Konturen skalieren* ist ähnlich wie die der Option *Textattribute skalieren*, die in der Transformieren-Palette zur Verfügung steht. Jener fehlt allerdings, wenn eine Objektgruppe markiert ist – daher muss in einem solchen Fall mit der *Konturen skalieren-*Option gearbeitet werden.

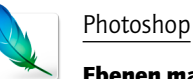

## Ebenen markieren

*(msc)* Es gibt einen praktischen Trick, mit dem man in Photoshop per Auswahlrechteck Ebenen markieren kann. Ausgangslage: Es gibt in der Photoshop-Datei mehrere Ebenen. Manche der Ebenen enthalten nur kleine Objekte, die nicht das ganze Bild ausfüllen. Wir möchten nun alle Ebenen markieren, die zum Beispiel rechts oben Elemente enthalten.

Dazu wählen wir das Verschieben-Werkzeug aus und drücken die Tasten *Ctrl* und *Alt*. Nun lässt sich per gedrückter linker Maustaste ein Bereich aufziehen, der die gewünschten Elemente in der rechten oberen Bildecke einfasst. Dabei markiert Photoshop automatisch in der Ebenenpalette die Ebenen, auf der die markierten Elemente zu finden sind – und zwar «live», d.h. während man die Markierung verändert. Das ist auch sehr praktisch, um bei vielen Ebenen herauszufinden, auf welcher Ebene ein gesuchtes Bildelement eigentlich abgelegt ist.

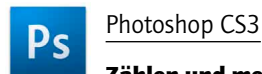

#### Zählen und messen

*(msc)* Die Photoshop CS3 in der Extended-Version hilft beim Zählen von Objekten. Dazu wählt man das Zählungswerkzeug (es findet sich in der Werkzeugpalette an gleicher Stelle wie die Pipette, das Farbaufnahmeund Linealwerkzeug und im Menü unter *Analyse > Zählungswerkzeug*). Die Anwendung ist simpel: Man klickt auf eine Stelle und das Zählwerkzeug hinterlässt eine Nummer im Bild. Bei jedem Klick wird die Nummer um eins hochgezählt. Das Werkzeug dient vor allem wissenschaftlichen Zwecken, zum Beispiel können Laboranten damit Blutzellen zählen oder ähnliches, aber es lässt sich natürlich auch für geometrische Konstruktionen nutzen.

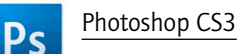

#### Touristen eliminieren

*(msc)* Photoshop kann Touristen aus dem Ferienbild verschwinden lassen und beseitigt elegant andere unerwünschte Bildelemente. Nötig ist dazu eine Bilderserie von der gleichen Szene. Die störenden Elemente, in unserem Beispiel die zu eliminierenden Touristen, dürfen jeweils nur auf einem Bild zu sehen sein, damit sie als «beweglich» identifizierbar sind. Es sollten mindestens drei Bilder vorhanden sein, besser sind mehr. Natürlich

ist wichtig, dass die Touristen nicht immer die gleiche Stelle des Objekts, an dem Sie interessiert sind, verdecken. Elemente, die auf keinem Bild zu sehen sind, kann Photoshop nicht «hervorzaubern». Dank dem tollen neuen Befehl zum Ausrichten von Ebenen braucht es kein Stativ – es klappt auch, wenn man aus der Hand schiesst.

In Photoshop CS3 laden Sie als erstes jedes Bild der Serie als eigene Ebene. Das tun Sie über den Befehl *Datei > Skripten > Dateien in Stapel laden*. Nun markieren Sie alle eben erstellten Ebenen und wählen *Bearbeiten > Ebenen automatisch ausrichten*. Für das Ausrichten verwenden Sie als Projektion *Auto*. Nun betätigen Sie *Ebene > Smart Objekte > In Smart Objekt konvertieren*. Der abschliessende Trick liegt nun darin, das Smartobjekt richtig zu reduzieren. Das geschieht über den Befehl *Ebene > Smart Objekte > Stapelmodus > Median*.

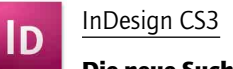

### Die neue Suche

*(msc)* In InDesign CS3 hat der Dialog zum Suchen und Ersetzen von Text einige markante Verbesserungen erfahren. Er ist nun in die vier Rubriken *Text*, *GREP*, *Glyphe* und *Objekt* unterteilt. Die Rubrik GREP dürfte die am wenigsten einleuchtende sein, zumal das Kürzel für «global search for a regular expression and print out matched lines» hauptsächlich den Programmierern geläufig ist. Das bedeutet aber nicht, dass Nicht-Programmierer die Hände von dieser Suchmethode lassen sollten – im Gegenteil. Mit regulären Ausdrücken kann man sehr leistungsfähige Suchläufe durchführen.

Im Unterschied zu einem normalen Suchlauf kann man «unschärfer» suchen. Bei der herkömmlichen Suche werden nur genaue Übereinstimmungen berücksichtigt; nur die Gross- und Kleinschreibung lässt sich ignorieren. Mit einem unscharfen Suchlauf sucht man anhand eines abstrakten Musters. Mit dem normalen Suchen-Ersetzen findet man eine Telefonnummer. Mit Grep findet man alle Telefonnummern im Dokument. Über das Feld *Abfrage* ist eine Suche nach Telefonnummern vordefiniert. Diese funktioniert jedoch nicht mit Schweizer Nummern. Hierzulande werden Telefonnummern anders gegliedert als in Deutschland oder den USA. Um den Suchausdruck «einzuschweizern», muss man einige Mechanismen der regulären Ausdrücke kennen:

\d steht für eine beliebige Ziffer. Einzelne Platzhalter stehen in Klammern. Der Ausdruck (\d\d\d) sucht nach einer Gruppe aus drei Ziffern. Der Punkt sucht nach beliebigen Zeichen, entsprechend findet man mit  $\langle \rangle$  () . (\d\d\d). (\d\d\d). d\d) Schweizer Telefonnummern wie etwa 052 269 18 30. Der Punkt zwischen den Zifferngruppen steht für ein beliebiges Zeichen, sodass InDesign fündig wird, auch wenn bei der einen Nummer die Ziffern mit Apostroph, bei

der anderen mit Punkt, Leerzeichen, Schrägstrich oder einem Viertelgeviert gruppiert sind.

Nicht fündig wird InDesign, wenn die Vorwahl in Klammern steht. Will man auch diese Nummer erwischen, müssen Klammern als optionale Elemente angeben werden. Das ist über das Fragezeichen möglich: Das vorangehende Zeichen kann, muss aber nicht vorhanden sein. Durch Klammerung kann man auch Zeichengruppen als optional in den Suchbegriff einbauen: (0041)? am Anfang des Suchausdrucks bewirkt, dass InDesign eine internationale Vorwahl zu Beginn einer Nummer mitberücksichtigt, wenn sie vorhanden ist. Da Klammern bei der Grep-Suche eine spezielle Funktion haben (siehe oben),

muss man, wenn man nach Klammern suchen will, einen umgekehrten Schrägstrich voranstellen: \( nach einer öffnenden Klammer. \(? bedeutet eine optionale öffnende Klammer. Also: Der folgende reguläre Ausdruck findet Schweizer Telefonnummern mit internationaler Vorwahl oder ohne, bei denen die nationale Vorwahl geklammert sein kann oder nicht und bei denen beliebige Zeichen zur Zifferngruppierung vorhanden sein können:  $(0041)$  ?. $($  ? $(\ddot{\ddot{d}}\ddot{\ddot{d}})\)$  ?. $(\ddot{d}\ddot{d})$  $d\backslash d)$ . $(\backslash d\backslash d)$ . $(\backslash d\backslash d)$ 

## Foto-Podcast kostenlos

*(msc) Die beiden deutschen Fotografen Boris und Chris Marquardt haben das auf den ersten Blick unsinnige Projekt gestartet, in einem akustischen Medium über Fotografie zu reden. «Happy Shooting» ist ein Podcast, d.h. eine per Internet zu hörende Radiosendung.*

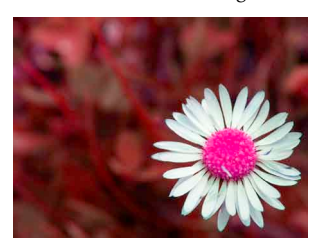

*Die beiden erfahrenen Fotografen beantworten Hörerfragen und reden eloquent und kompetent über technische und künstlerische Aspekte. Es gibt viele Tipps und Tricks und ausführliche Anleitungen, Informationen zu neuen Produkten (Kameras, Objektive, Zubehör, Bildbearbeitungssoftware) und Foto-Wettbewerbe. Einmal pro Woche erscheint eine neue Sendung (manchmal auch* 

*öfters), die rund eine Stunde dauert. Den Podcast lädt man als MP3-Datei kostenlos von happyshooting.de herunter. Benutzer von Apple iTunes können den Podcast auch abonnieren. www.happyshooting.de*